*Released: October 10, 1994*

*Computer Enhancements to Make Life Easier*

Sales & Support:: +1 213-254-9383 ♦ FAX: +1 213-254-9383 CompuServe: 72537,163 Internet: edvbasic@aol.com

## *F A X S u p p o r t S y s t e m 6 . 0 a*

#### **FAXSupport System for Word for Windows 6.x**

© Ed Obeda 1993, 1994. All Rights Reserved. Portions © Microsoft, All Rights Reserved.

### **User's Guide & Installation Routine**

#### **Table of Contents**

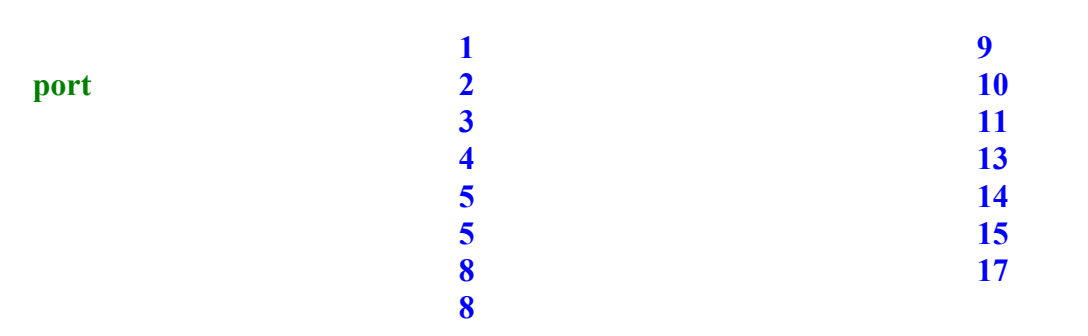

### **HyperText Explained**

HyperText allows you to quickly "jump" to the section of the document that you are interested in. While you may scan through the User's Guide "normally" (sequentially), the same way you might read any other document using the HyperText launch pads, colored **green**, allows you to reach the desired section and traverse the document by a simple double-click of your mouse.

But what makes *this* User's Guide special is its ability to not only emulate the Windows Help features of "jumps", but also the helpful "pop-ups" used to explain terms and ideas. Using these features you can instantly and automatically jump to anywhere else in the document to obtain further information on a topic or term.

<span id="page-0-0"></span>text means *jump*. **Green** double underlined text means *pop-ups*. You can jump around and use pop-ups in this User's Guide the same way you jump around the screens in the Windows "Help" system. Double-click the chapter titles in the Table of Contents to jump directly to that chapter. At the end of each chapter you can easily return to the Table of Contents by double clicking the jump text . Double-click the cross-references throughout the document to jump to a complete

explanation of that topic. Double-click on the **green** double underlined text and learn more about that topic or term. Use these valuable features to quickly learn the important information contained in this document.

#### **Special Acknowledgments:**

The method for jumping around documents was pioneered by Woody Leonhard of WOPR and coined DocCruise™. Look for his book *Hacker's Guide to Word for Windows* which he co-wrote with Vincent Chen for a source of detailed information on WordBasic.

The method for obtaining the pop-ups was pioneered by Ed Obeda and coined DocPop™

### **Overview - FAXSupport System**

These routines have been created to make your FAXmodem easier and more user friendly to operate. One of the major draw-backs to the FAXmodem while being used under Windows is that you have to remember to swap the "default printer" back and forth when alternately printing or FAXing documents. Occasionally you might forget and cause a document to go to the wrong device. Even the most experienced user has had this happen, but for the new user... it's dramatic and confusing.

To eliminate this confusion, I have extended the capabilities of the FilePrint macro supplied by Microsoft to include automatic control over the output devices. You just have to point-and-click on the output device and the rest is automatically taken care of. You can even choose to FAX and Print the document without having to go back to the print menu twice.

<span id="page-1-0"></span>Below you will find step by step installation instructions, but first a little bit of legal stuff. "The FAXSupport System" is a product conceived by Ed Obeda. There is a small fee charged for the extended FAX controlling features added, no funds are collected for the basic print command supplied by Microsoft as part of the WinWord 6.x application. See the for more details.

System Requirement: Microsoft's WinWord 6.x. and a Windows supported FAXmodem with software, such as Delrina's WinFAX Pro, Alien's FAXit, BitFAX for Windows or Eclipse FAX ( and more ).

#### **Features**

Previously, if you wanted to FAX a document you would have to run the "Print Setup ..." option and change the default printer to your FAXmodem. Then to print that same ( or different ) document, you had to remember to change the default printer back. This is a time-consuming and error prone procedure, just to send a FAX.

The routines that I have added, allow for the automated "swapping" of devices, between your true default printer and your FAXmodem. When you press the "FAX" button the system automatically changes the Windows output device to the FAXmodem (declared in the configuration steps), then sends the output to that device. Once completed it resets the Windows default printer back to the original device ( your printer ). No longer do you need to remember if you set the default printer back again.

<span id="page-2-0"></span>The "FAX & Print" option ( *registered users only* ) allows even more productivity gains, you just press that button and automatically your document is setup to be FAXed, once FAXed and without any further user input the document is also sent to your true default printer, for a hard copy. All in one step !

Toolbar selection is also possible. To quickly FAX your document use the toolbar entry of the little telephone. This works the same way as the little printer icon, but sends the document to the FAX modem instead of the printer.

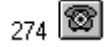

### **Installation**

At the end of this section you will find the , but please read through the complete section prior to attempting to install the macros, for best results.

1) Once ready to perform the installation, please close any other documents you may have been working on.

2) Press the "Install Button" to add the FAXSupport System macro to your system.

3) After the macros are copied to your machine, you will be prompted for your registration information. Please complete the information at this time. Printing the <span id="page-3-0"></span>registration document will make it easier to complete the registration process after you have used the macros and find that you can't live without them... well almost !

NOTE: The registration charge is for the extended FAX controlling features added, no funds are collected for the basic print command supplied by Microsoft as part of the WinWord 6.x application.

4) Upon completing these steps, WinWord will perform an **EXIT**.When you start WinWord the next time you be need to go through a short ( one time only ) configuration process and then .... have fun !!!

#### **Configuring the System:** =========================

1) Make sure that your FAXmodem and FAXmodem software are installed and working correctly.

2) Set your commonly used PRINTER as the default printer. Use the Control Panel to change the setting, if required.

3) Open WinWord and select the "Print or FAX" option from the File Menu. The new dialog box will appear..

4) Look for the "Configure FAX" button in the lower right corner of the dialog box. Press the button. A dialog box listing the available printing devices will be presented. Choose your FAXmodem's printer driver from this list and double click on it.

5) The system is now configured for your FAXmodem, review the to gain a basic understanding of how these macros work.

Double Click on the install button to add this valuable macro to your system:

**Registration and it's Benefits**

The FAXSupport System is a product. Registered users of this software are entitled to a number of advantageous benefits. If you like this program and find it useful, you are requested to support it by sending us your registration fee ( see the ).

When you register the FAXSupport System we'll send you a copy of the latest version of this software ( if required ) and a registration number to make the "**nagware**" go away AND allow you access to the *FAX & Print* option.

#### <span id="page-4-1"></span> **Benefits of Registration:**

- · Telephone support
- · Updated to the latest version ( if required ).
- · Receive announcements about improvements and other points of interest.
- · Gain access to the *FAX & Print* Option, so you can press only one button and have the document FAXed and printed.

## *Register Today*

( Registration Form is in the next section ) **to gain these valuable features !!**

Please share this package with your friends and upload it to any bulletin boards you feel are worthy of it. However, when sharing the FAXSupport System, please distribute the whole, unmodified package. Thanks...

### **Registration Form**

In the following section you will find the Registration Form for the FAXSupport System. It is using the new WinWord 6.x feature called **FORM**.

The bordered squares (boxed areas) are the data entry locations for your registration information. Start by clicking in the box next to the prompt marked 'Version 6.0a from' and enter where you obtained your copy of the FAXSupport System from. Then use the TAB key to jump to the next field. Once the form is completed, just click on the button marked "*Click here to print the Registration*" and the form as you have entered it will print to your default printer.

<span id="page-4-0"></span>For more information on Form Fields, review the information in the WinWord Help system under 'Forms'.

## *Registration Form*

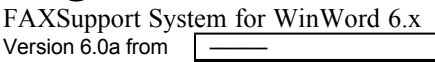

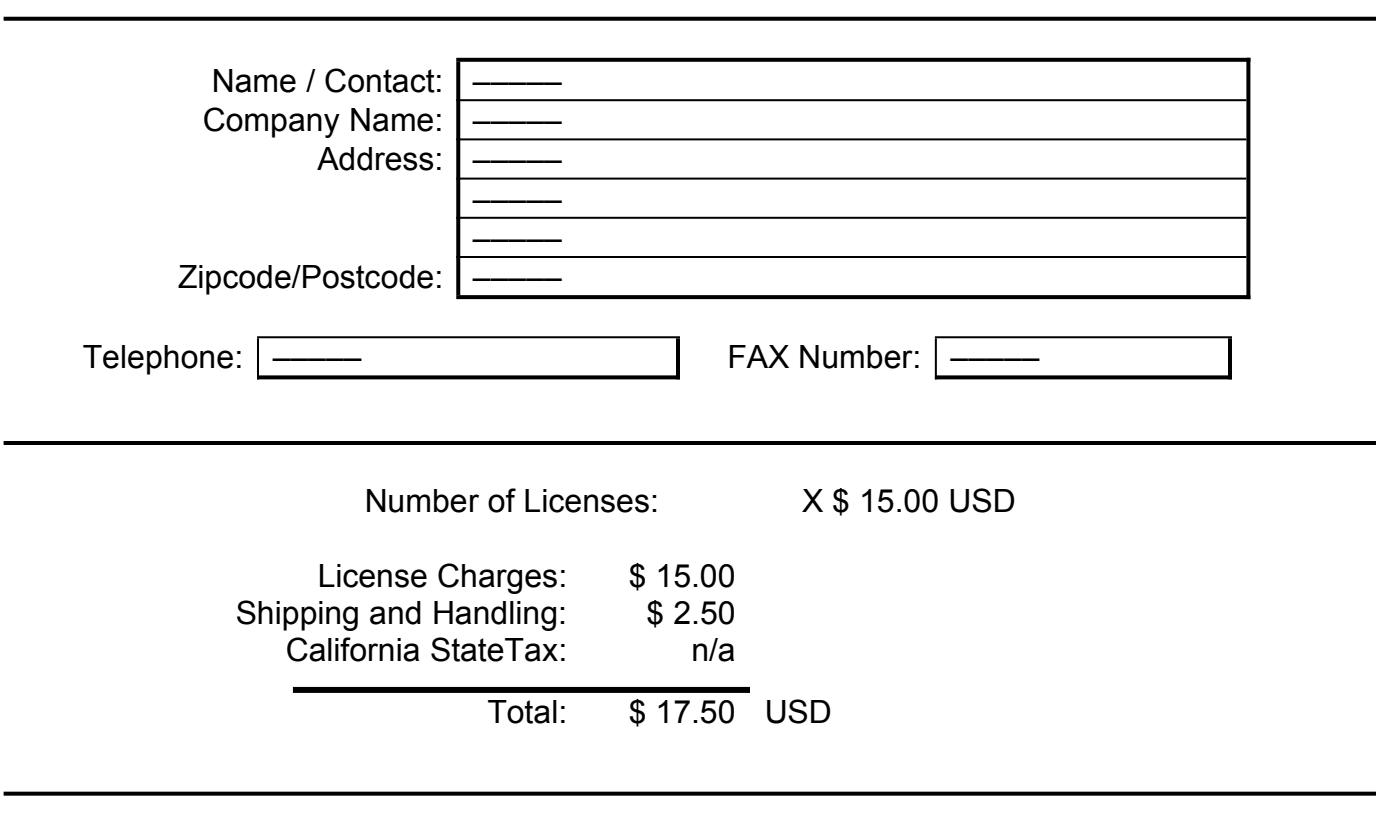

#### **Mail this form and a check or money-order payable in US dollars to:**

Ed Obeda 1107 Fair Oaks Avenue # 392 South Pasadena, CA 91030 USA

Please allow 2-4 weeks for acknowledgement upon reciept of the registration form.

#### Please call for information on site licenses or volume discounts: +1 213-254-9383

#### THANK YOU FOR YOUR SUPPORT

Registration fees collected are for the extended FAX controlling features added, not for the basic Print functions provided by Microsoft.

Comments:

### **Registration via SWREG**

CompuServe<sup>®</sup> users have the chose of either manual registration or they can register FAXSupport macro via the SWREG service, now provided on CompuServe<sup>®</sup>. The **FAXSupport System for Word for Windows 6.x program ID is 3526** and the cost is \$15.00 USD per copy plus shipping and handling. State sales tax is automatically applied and collected by CompuServe<sup>®</sup> when using the SWREG service.

<span id="page-7-1"></span>The same apply either way you may chose to register. To access this on-line service, while on CompuServe type **GO SWREG**. From this forum you will be presented with full usage instructions of the SWREG service and the ability to register your copy of the FAXSupport System. Please allow 1-2 weeks for acknowledgment upon entry of your registration information.

Please call us directly for information on site licenses or volume discounts: +1 (213) 254-9383

### **Common Questions**

Your FAXmodem shows up as your Windows default printer upon starting WinWord: The routines presented here assume that the Windows default printer is set correctly prior to entering (or re-entering) WinWord. This allows you the flexibility have multiple printers and such. Use the Control Panel to correctly re-set the default printer.

While working in WinWord you have a system crash or premature shut-down and now your FAXmodem shows up as your Windows default printer: If the FAXSupport System did not get a chance to complete it's functions the FAXmodem may be left as your Windows default printer because the macro did not get a chance to re-set things. Use the Control Panel to correctly re-set the default printer.

<span id="page-7-0"></span>What FAXmodems are supported by the FAXSupport System ? In theory any Windows FAX device that uses the printer emulation technique. WinFax Pro, BitFAX for Windows, Eclipse FAX, and Alien's FAXit to name a few.

I can not use the *FAX & Print* option.. Why not ? Only registered users can access this option. Registration will fix this limitation. See the section for more details on registration.

WordBasic Err 543 - Unable to Open Specified Library: This is usually caused when the required FAXSUPP.dll is not in the Windows\System directory. Please double check the configuration and make sure than FAXSUPP.dll is located in the windows/system subdirectory.

I want to remove these routines: Open the FAXSUPP.dot file located in the WINWORD\STARTUP directory for complete details on how to uninstall these routines.

#### **Changes to your FAXmodem configuration**

=================================

The FAXSupport System is highly flexible. If you change FAXmodem products, or COM ports just re-run the "Configure FAX" options ( see the Configuration section above ) and the system will automatically adapt to the changes.

### **Technical Support and Assistance**

While the addition of PCs to our lives have greatly improved many facets of our lives, the available options allow users to quickly create systems that have a high level of complexity. With this complexity comes issues of compatibility and combinations that the programmer may have not envisioned as the application was being coded. If you find that you are experiencing problems, the first thing to do is to be able to accurately explain what you are expecting to happen verses what is actually occurring. Next we need to understand a little about your configuration. The "de-bug" button below was created so you can double-click it and it will create a document with your configuration information.

<span id="page-8-0"></span>With your problem description (what you are expecting to happen verses what is actually occurring) and a copy of the configuration information, we can work towards resolving your problems. Please also include a way for us to contact you, in case we need more information.

Sorry if you have experienced a problem.

### **Complimentary Products**

**PrettyPrint Macro, PrettyPrint is an advanced tool for the creation of high-quality** documentation and cataloguing of your important macro work.

PrettyPrint will create a nicely formatted two column report with a table of routines printed at the top of the first page. Install PrettyPrint today, and start organizing your WinWord macro code for better documentation, archival storage and debugging.

**Filename** : PRTYxx.EXE where xx is the version number

<span id="page-9-0"></span>Available on CompuServe, America On-Line and other Public BBS services.

**FAXSupport System version 2.3b,** Designed specifically for users of WinWord 2.x. ( Please note the version installed by this document will not work in WinWord 2.x, you must obtain version 2.3b )

**Filename** : FAXSU2.EXE

Available on CompuServe, America On-Line and other Public BBS services.

#### **License Agreement**

The distribution and sale of this product are intended for the use of the original purchaser only. This product is only to be used as it was originally intended to be used. Lawful users of these programs are hereby licensed only to read the

programs, from their media into memory (RAM ) of a computer, solely for the purpose of executing the programs on one machine at a time.

Duplicating or copying for other than backup purposes, or selling or otherwise distributing these products is a violation of the law and this agreement.

#### <span id="page-10-0"></span>**DISCLAIMER**

**THIS PROGRAM AND DOCUMENTATION ( the "***PROGRAM* **") IS PROVIDED "AS IS" WITHOUT REPRESENTATION OR WARRANTY OF ANY KIND, EITHER EXPRESS OR IMPLIED, INCLUDING WITHOUT LIMITATION, ANY REPRESENTATIONS OR ENDORSEMENTS REGARDING THE USE OF, THE RESULTS OF, OR PERFORMANCE OF THE PROGRAM OR APPLICATION, ITS APPROPRIATENESS, ACCURACY, RELIABILITY, OR CURRENTNESS. THE ENTIRE RISK AS TO THE USE OF THIS PROGRAM IS ASSUMED BY THE USER. IN NO EVENT WILL THE CREATORS OR DISTRIBUTORS OF THE PROGRAM BE LIABLE FOR TORT OR ANY DAMAGES, INCIDENTAL OR CONSEQUENTIAL, DIRECT, INDIRECT, RESULTING FROM ANY DEFECT IN THE PROGRAM, EVEN IF THEY HAVE BEEN ADVISED OF THE POSSIBILITY OF SUCH DAMAGES. THIS DISCLAIMER SHALL SUPERSEDE ANY VERBAL OR WRITTEN STATEMENT TO THE CONTRARY. SOME STATES OR COUNTRIES MAY NOT ALLOW THIS DISCLAIMER SO THIS LANGUAGE MAY NOT APPLY TO YOU. IN SUCH CASE, OUR LIABILITY SHALL BE LIMITED TO THE REFUND OF THE PURCHASE PRICE OF THE PROGRAM.** 

**IF YOU DO NOT ACCEPT THESE TERMS YOU MUST CEASE AND DESIST USING THIS PRODUCT.**

### **LICENSE TERMS**

The extended fax support features of the **FAXSupport System** and **electronic documentation** ( the "*Software*") are copyrighted 1993,1994 by Ed Obeda, and are protected by United States Copyright Law and International Treaty provisions. All rights are reserved. The ORIGINAL PURCHASER ("*You*") is granted a LICENSE to use the Software only, subject to the following restriction and limitations.

1) New users have a 30 day evaluation period, after which they must either:

a) Purchase the Software

*-- or --*

b) Destroy all copies, including all documentation and compressed versions of the Software.

2) The license is to the original purchaser only, and is not transferable without the written permission of Ed Obeda.

3) You have the non-exclusive right to use any enclosed program only on a single computer at a time. You may load the program into your computers temporary memory (RAM). You may physically transfer the program from one Computer to another, provided that the program is used on only one computer at a time.

4). Back-ups: You may make copies of the Software solely for back-up purposes. You must reproduce and include any copyright notices on the back-up copy.

5) You may not engage in, nor permit third parties to engage in, any of the following:

> a) Providing or permitting the use of or disclosing the Software to third parties b) Provide use of the Software in any multi-user environments where more than one user has access and use of the Software at any one period of time. c) Making alterations, translations or copies of any kind in the Software or documentation ( except as specifically permitted in the license). d) Attempting to disassemble, decompile, or reverse engineer the Software in any way.

e) Granting sub-licenses, lease or other rights in the Software to others.

6) Terms - This license is effective until terminated. You may terminate it by destroying the program, the documentation and copies thereof. This license will also terminate if you fail to comply with any terms or conditions of this agreement. You agree upon such termination to destroy all copies of the program and of the documentation.

7) Ed Obeda reserves the right to make any changes to the Software at any time without notice.

Ed Obeda reserves the right to terminate this license if there is a violation of its terms or default of the Original Purchaser. Upon termination for any reason, all copies of the Software must be immediately destroyed, and the Original Purchaser shall be liable for any and all damages suffered as a result of the violation or default.

#### **U.S. Government Restricted Rights**

The Software and Documentation are provided with RESTRICTED RIGHTS. Use, duplication, or disclosure by the U.S. Government is subject to restrictions set forth in subdivision (b)(3)(ii) of The Rights in Technical Data and Computer Software clause at 252.227.7013.

**This agreement shall be construed, interpreted and governed by the laws of the State of California, United States of America.**

### **The Shareware Concept**

Shareware is copyrighted software which is distributed by authors through bulletin boards, on-line services, disk vendors, and copies passed among friends. It is commercial software that you are allowed to try before you pay for it. This makes shareware the ultimate in money back guarantees.

Most money back guarantees work like this: you pay for the product and then have some period of time to try it out and see whether or not you like it. If you don't like it or find that it doesn't do that you need, you return it and you get your money back. Some software companies won't even let you try their product because in order to qualify for a refund, the diskette envelope must have an unbroken seal.

<span id="page-12-0"></span>With Shareware you get to try it for a reasonable limited time (like 30 days), without spending a penny. You are able to use the software on your own system(s), in your own special work environment, with no sales people looking over your shoulder. If you decide not to continue using it, you throw it away and forget all about it. No paperwork, phone calls, or correspondence to waste your valuable time. If you do continue using it, then - and only then - do you pay for it.

Shareware is a distribution method, not a type of software. Shareware is produced by accomplished programmers, just like retail software. There is good and bad shareware, just as there is good and bad retail software. The primary difference between shareware and retail software is that with shareware you know if it's good or bad before you pay for it.

As a software user, you benefit because you get to use the software to determine whether it meets your needs before you pay for it, and authors benefit because they are able to get their products into your hands without the hundreds of thousands of dollars in expenses it takes to launch a traditional retail software product. There are many programs on the market today that would never have become available without the shareware marketing method.

The shareware system and the continued availability of quality shareware products depend on your willingness to register and pay for the shareware you use. It's the registration fees you pay which allow us to support and continue to develop our products. Please show your support for shareware by registering those programs you actually use and by passing them on to others.

#### **Shareware is kept alive by your support !**

#### **Macro language differences:**

While Microsoft developed many different language versions of WinWord, they have not allowed an easy way for the programmer of Macros ( and other WordBasic utilities ) to install and work on these multi-lingual systems. This version of the FAXSupport System includes an installation routine that should at least allow the routines to be added to user's menu and tested.

We are very interested in expanding our support of other foreign language versions of WinWord, but require some additional information prior to accomplishing the task.

<span id="page-13-0"></span>Basically, each foreign language version of WinWord uses a **different** for various macros and commands. While this is very important for the users, it does not allow for the installation of the same macro across multi-languages systems. For Example, the English WordBasic command to return the number of open windows is n=Window(), while in the Dutch version of WinWord it is n=Venster().

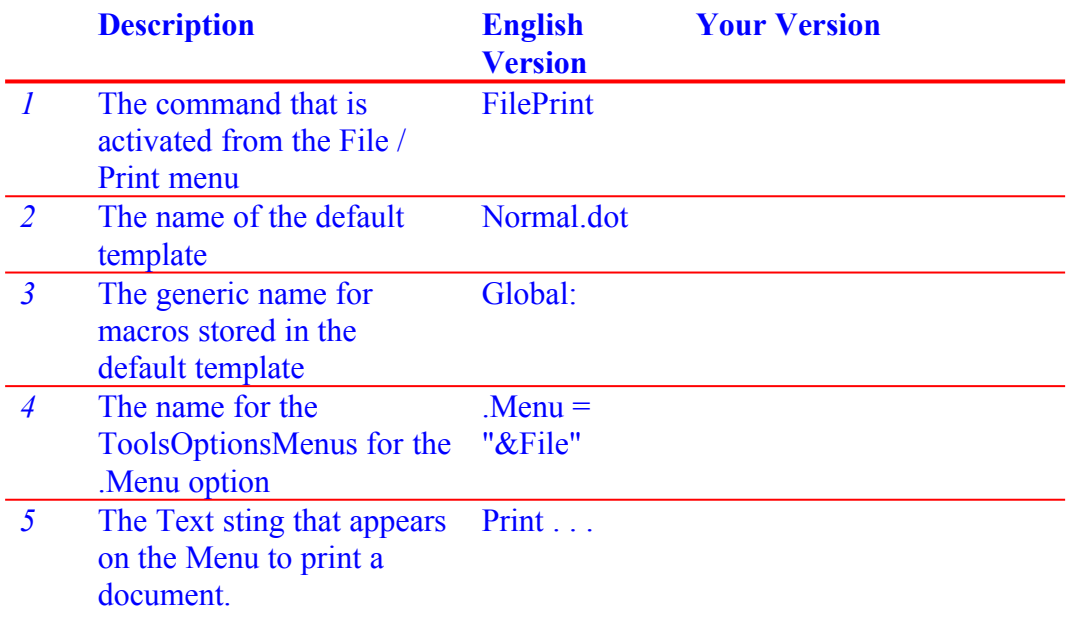

The information we need to evaluate the customization is:

A sample print out of a macro from your own version of WinWord would also help, incase Microsoft has changed some of the basic command names as well.

Thanks for your help !

#### **International Payment methods:**

Payment from outside the United States can be made by one of the following methods:

a) International users with US dollar checking accounts can use these accounts for payment.

b) Users can get bank drafts ( cashier's checks ) in US dollars from their local bank, to pay for the registration fee. Unfortunately Eurochecks can not be used since the charges are over \$ 40.00 for a US bank to clear the check.

c) or the best method for CompuServe users, is to use the SWREG service to pay for the registration fees. See for more details on this service.

### **History . . .**

#### **Current**

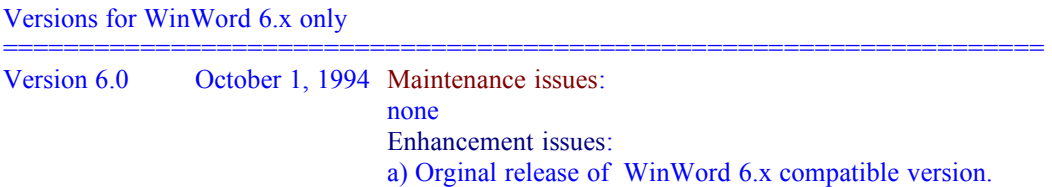

Versions for WinWord 2.x only ( product sold separately )

<span id="page-14-0"></span>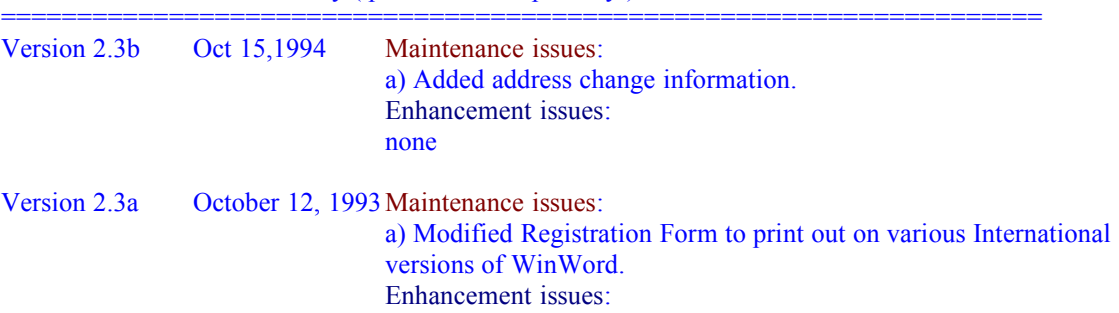

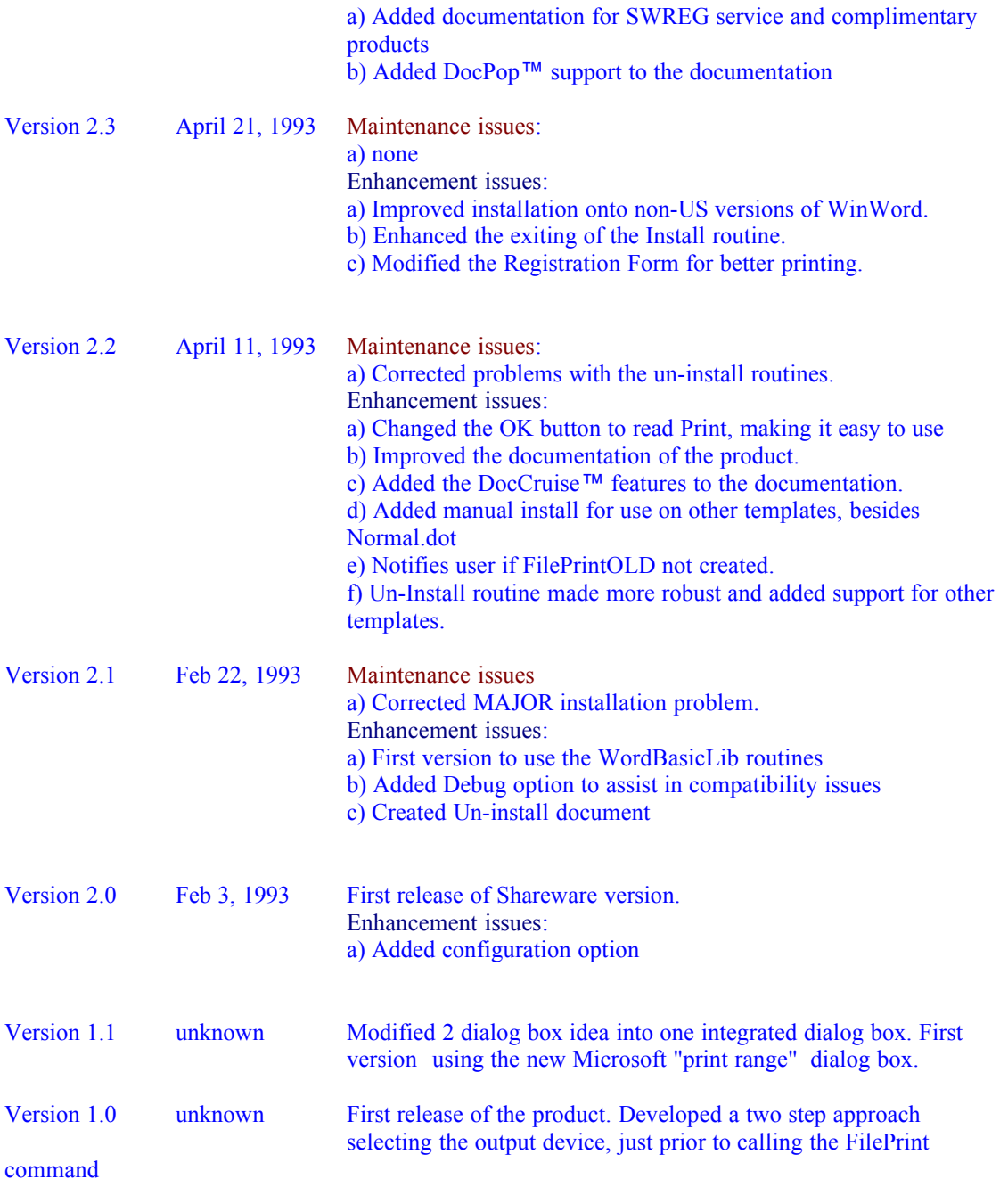

÷

# **Acknowlegements - Trademarks**

Microsoft and the Microsoft Logo are registered trademarks, and Windows is a trademark of Microsoft Corporation.

IBM is a registered trademark of International Business Machines Corporation.

EclipseFAX is a trademark of Phoenix Technologies Inc.

WINFAX and Delrina are trademarks of Delrina Technology Inc.

<span id="page-16-0"></span>Other brands and product names are trademarks/ tradenames of their respective owners.

Glossary items

Pop-Up Test

WinWord  $==$  Glossary Entry

WinWord - an alternate name for Microsoft's Word for Windows.

nagware  $==$  Glossary Entry

NAGWARE - the use of extra dialog boxes and screens in such a way to "politely" prompt the user to register the product. Upon registering these prompts are no longer presented.

 $NORMAL.dot \n= = \text{Glossary Entry}$ 

Normal.dot - is the default storage template used in the US version of WinWord.

 $EXIT \n= = \nGlossary Entry$ 

EXIT - the action of closing all open documents and quitting the WinWord application. Once completed you will be at the Program Manager level.

different (foreign) name === Glossary Entry

Uses a different (foreign) name for various macros and commands. Yes this is true. Contact Microsoft and ask them WHY !!!!

individual templates  $==$  Glossary Entry

Individual Templates - Template files, have the extension of DOT and are special documents used as patterns to create other documents of the same type. See your WinWord documentation for more information.

FORM FIELDS = Glossary Entry

Form fields are the places in an online form where users make entries. There are text, check box, and drop-down form fields. When you protect a section, users can enter information only in form fields within that section.